## **SCREENCASTING BASICS** KALTURA

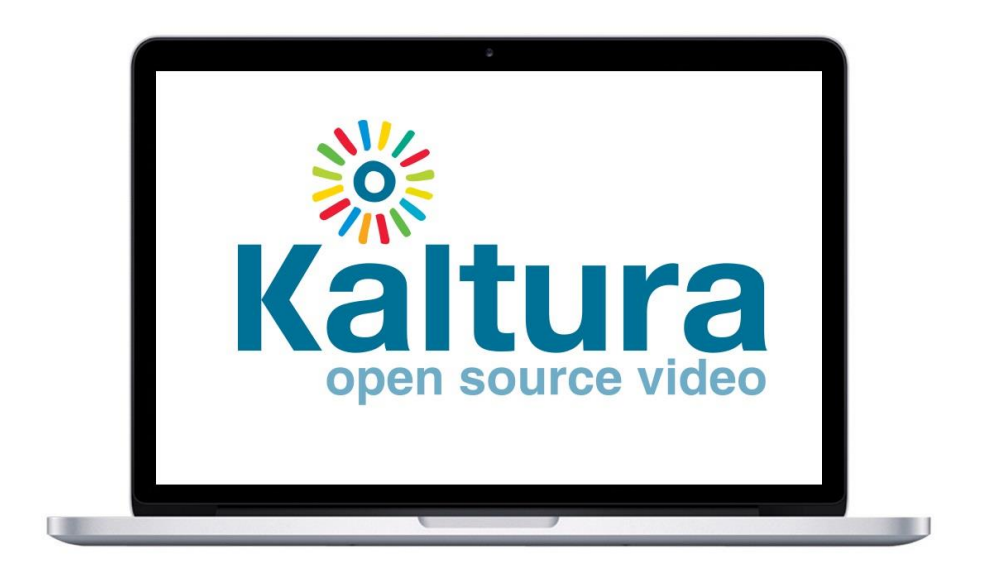

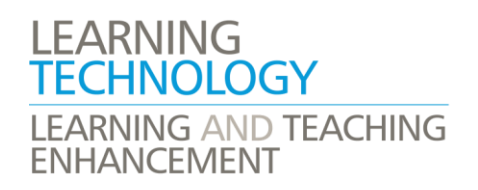

## SCREENCASTING WITH KALTURA

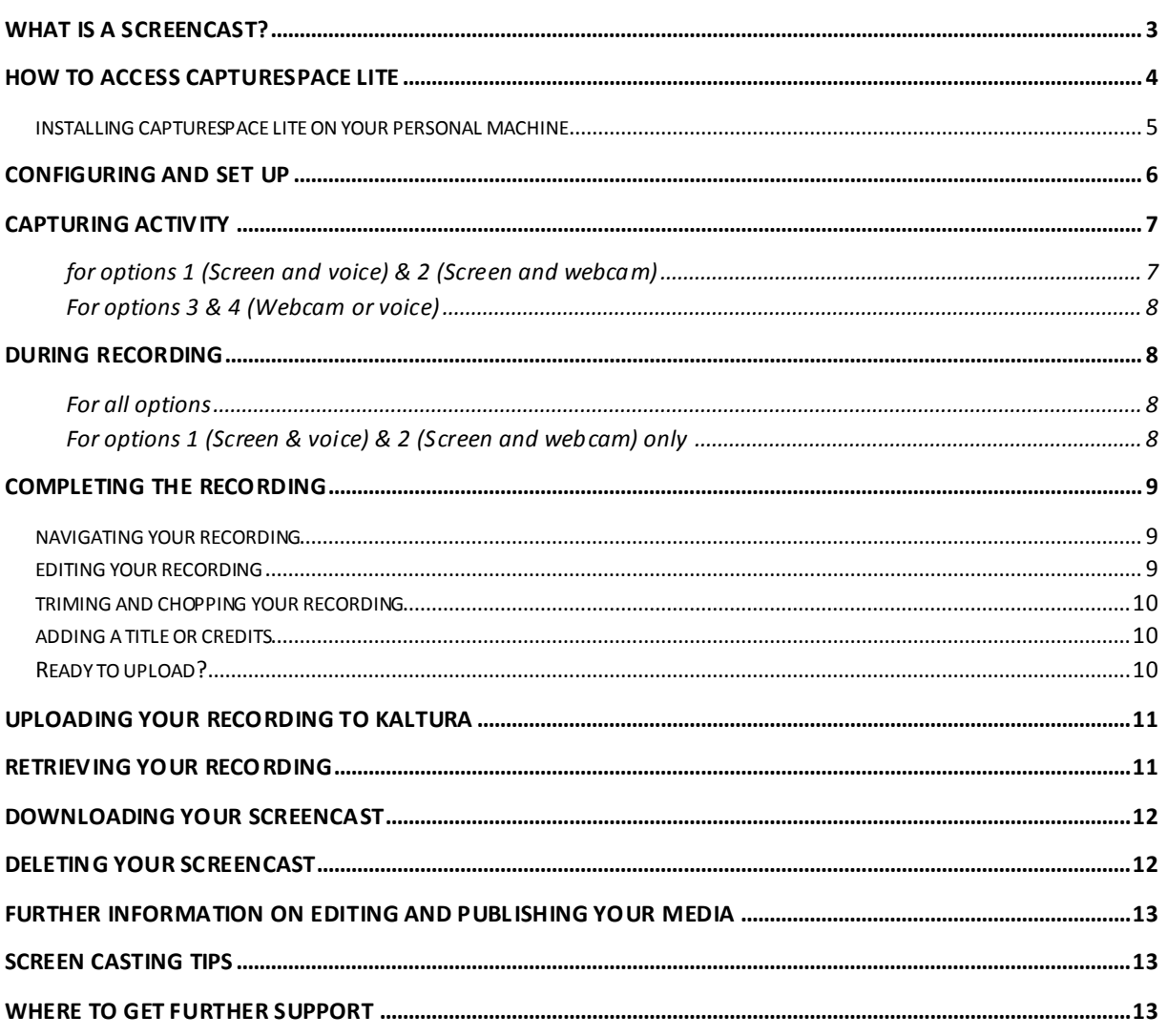

## <span id="page-2-0"></span>WHAT IS A SCREENCAST?

A screencast is a digital recording of computer screen output, also known as a video screen capture, often containing audio narration.

You will need a good microphone and webcam (latter is optional, depending on your intended use of screencast).

#### NEW for 2016-17 – CaptureSpace Lite has replaced the original Kaltura screen recorder.

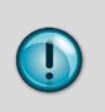

Please note that you should own the copyright or have permission before uploading any media to the Kaltura service. Any media uploaded must meet the Core regulations for the use of IT available on the Information Technology website.

IMPORTANT: All media in Kaltura is available for a finite period (at time of writing, 24 months) and is subject to Kaltura's Terms of use availabl[e on](https://learn.canterbury.ac.uk/bbcswebdav/institution/Kaltura%20Terms%20of%20Use.htm) Blackboard.

## <span id="page-3-0"></span>HOW TO ACCESS CAPTURESPACE LITE

at the top right of the window.

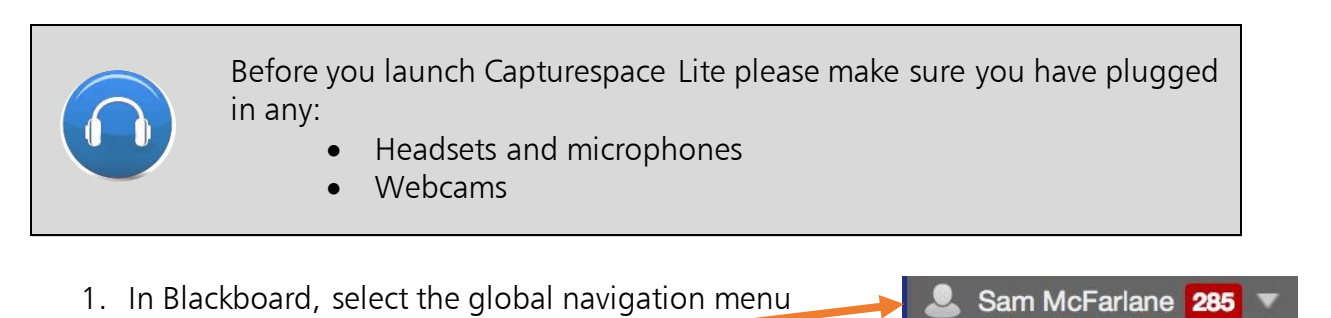

2. Now, select the Links option from the menu then choose Kaltura – My Media.

In the My Media window;

**⊕** Add New  $\sim$ ⋿ ⊞ **Actions** 3. Click once on the blue Add New **Ell** Media Upload button in the top right of the screen. CaptureSpace Lite 4. From the drop-down, select CaptureSpace Lite. Video Quiz External Protocol Request Google Chrome needs to launch an external application to handle kaltura-Ic: links. The link requested is kaltura-Ic:aHR0cHM6Ly84MDI5MTIua2FmLmthbHR1cmEuY29tL2NhcHR1cmVzcGFi If you are on campus or have installed ZS9sYXVuY2gvY29uZmlnL2tzL2RqSjhPREF5T1RFeWZCUEpucEZ6MFZyeVE2. .ttS0czWE9OcS1UZkVuMWx6T3dxVHFha09OWTdMSDY2MHEyTHZKemZVY Capturespace Lite on your own computer kVpa0FrbkRWdUdvWDhTSWVTYUxFeWpPaUJacDBEUXVqcDNNX2V4b1IxaE syR2tldkEIM0Q=. already you may receive a pop up box that looks The following application will be launched if you accept this request: like the one on the right: C:\Users\sjm56\AppData\Local\Kaltura\Kaltura\Kaltura.exe kaltura-Ic:aHR0cHM6Ly84MDI5MTIua2FmLmthbHR1cmEuY29tL2NhcHR1cmVzcGFj ZS9...ttS0czWE9OcS1UZkVuMWx6T3dxVHFha09OWTdMSDY2MHEyTHZKe 5. This is a security message, please click mZVYkVpa0FrbkRWdUdvWDhTSWVTYUxFeWpPaUJacDBEUXVqcDNNX2V4 Launch Application to launch b1IxaEsyR2tIdkEIM0Q= Capturespace Lite. If you did not initiate this request, it may represent an attempted attack on your system. Unless you took an explicit action to initiate this request, you should press Do Nothing. Remember my choice for all links of this type. Note: To stop this pop up from appearing on the computer you Launch Application Do Nothing are using click the **Remember my** choice box

#### Capturespace Lite will now launch. Please note the software may take a few moments to appear on screen.

#### <span id="page-4-0"></span>INSTALLING CAPTURESPACE LITE ON YOUR PERSONAL MACHINE

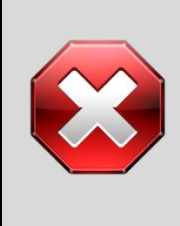

Do not attempt to install Capturespace Lite on a University PC. This may affect your use of the software at a later date. If you find that Capturespace Lite is not installed on a University PC please call the I-Zone on 01227 782222 if you are a student or the IT Service Desk on 01227 782626 if you are a member of staff.

If Capturespace Lite is not installed, you will see the following box appear. Download the appropriate installer and follow the instructions.

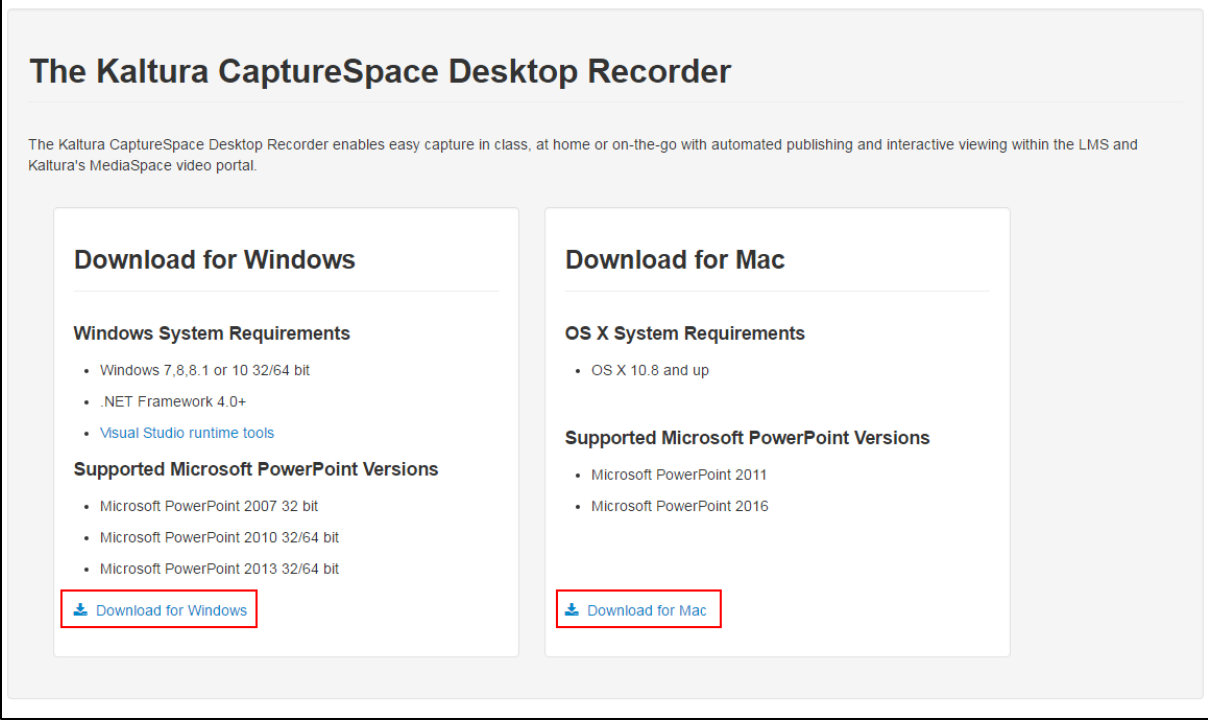

Once you have completed the installation then please follow the instructions on page 4 again and the software will then launch.

## <span id="page-5-0"></span>CONFIGURING AND SET UP

Once CaptureSpace Lite has launched you will see the panel to the right.

There is a small amout of configuration to complete before you can record.

Note: This only needs to be completed once on the machine your are using and will stay saved on that machine.

1. Press the Settings button.

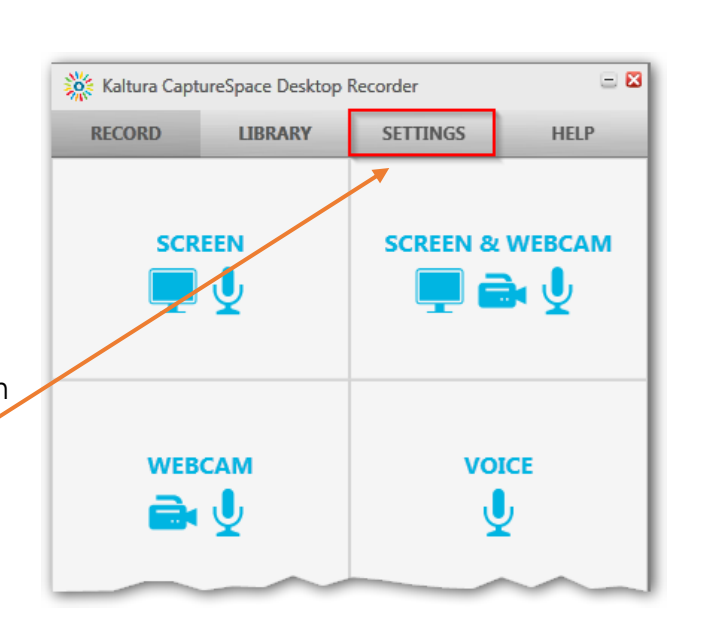

- $\blacksquare$ Kaltura CaptureSpace Desktop Recorder **RECORD LIBRARY SETTINGS HELP Local Media Files Storage** C:\Users\sjm56\AppData\Local\Kaltura\Kaltura\Media\e Browse Select a Webcam<sup>2</sup> Microsoft LifeCam HD-3000  $\blacktriangledown$  $\bigcirc$  480P  $720P$ More > **Recording Option** Screen Recording Quality Slow PC Setting  $\big)$  1080P 720P Select a Microphone Headset Microphe Media Upload V Delete recordings on disk after upload  $\sqrt{5}$ SAVE
- 2. Choose your webcam from the list.
- 3. Choose the screen recording you require (720P is usually sufficient)
- 4. Choose your Microphone (usually marked as Headset)
- 5. Select the box to delete recordings on disk after upload. NOTE: This setting when activated makes

sure that your computer's hard drive does not store old recordings that have already been uploaded to Kaltura.

6. Now click Save.

## <span id="page-6-0"></span>CAPTURING ACTIVITY

Capturespace Lite gives you the option for four different types of capture

- 1) Screen & Voice
- 2) Screen, Webcam and Voice
- 3) Webcam & Voice
- 4) Voice only

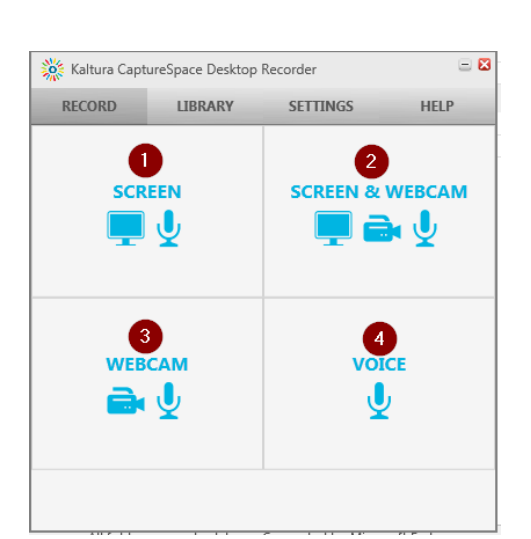

Choose the option that applies best to what you wish to capture.

Best practice: Whenever you are capturing for the first time in a new location or with new equipment, complete a 30 second test to make sure everything is working correctly.

#### <span id="page-6-1"></span>*FOR OPTIONS 1 (SCREEN AND VOICE) & 2 (SCREEN AND WEBCAM)*

Once you have chosen to capture the screen and/or webcam you will be asked to select the screen (if you have more than one) to capture.

- 1. Select the screen to capture
- 2. Select if you would like to capture the full screen or select an area.
- 3a.If you have requested to select an area click the select area button and then drag the mouse over the area you wish to record with your mouse and then release to begin recording.
- 3b. If you have selected to record the full screen, then click the record button.

**RECORD** 

A 5 second countdown will commence prior to recording starting.

IMPORTANT: If you are capturing your webcam make sure the webcam image is positioned inside the recording area. The recording area will either be your full screen or if you have only selected an area to be recorded it will be outlined with a blue box.

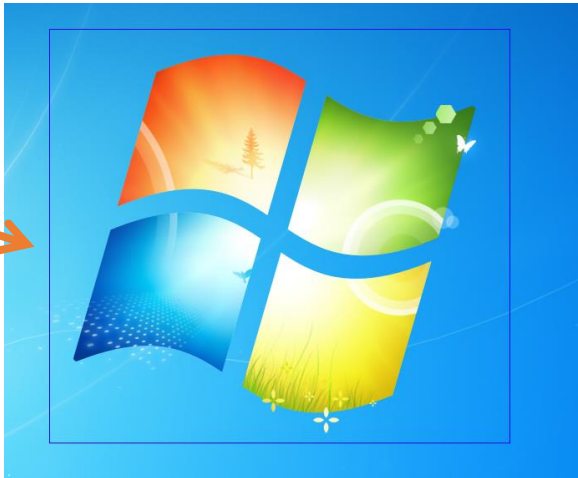

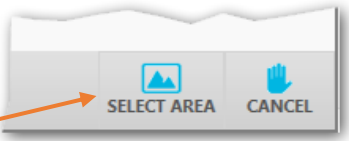

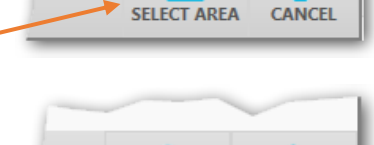

**CANCEL** 

#### <span id="page-7-0"></span>*FOR OPTIONS 3 & 4 (WEBCAM OR VOICE)*

As soon as you click the webcam or voice buttons a 5 second countdown will appear on screen. After this your recording session will start.

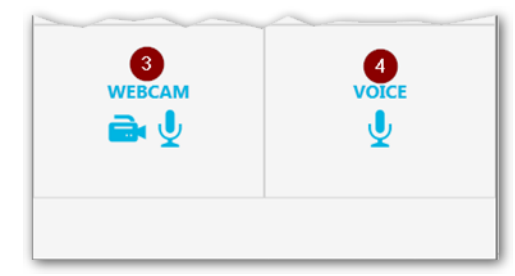

#### <span id="page-7-1"></span>DURING RECORDING

There a few options that Capturespace Lite offers during a recording.

#### <span id="page-7-2"></span>*FOR ALL OPTIONS*

To pause the recording and bring up the recording menu:

Press ALT-P on your keyboard

To continue recording:

 Select the Resume icon or press ALT-P again

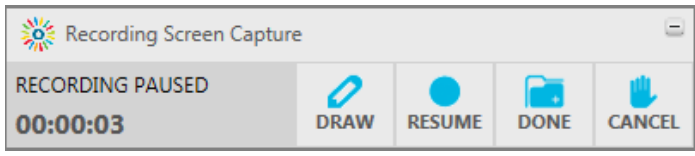

To cancel the recording:

Press the Cancel button and confirm you wish to abandon the recording

#### <span id="page-7-3"></span>*FOR OPTIONS 1 (SCREEN & VOICE) & 2 (SCREEN AND WEBCAM) ONLY*

During a screen recording you have the option to provide annotations using drawing tools.

To open the drawing panel during a live recording or in pause mode:

• Press Alt-D

The following panel will appear. Descriptions for the buttons are shown below.

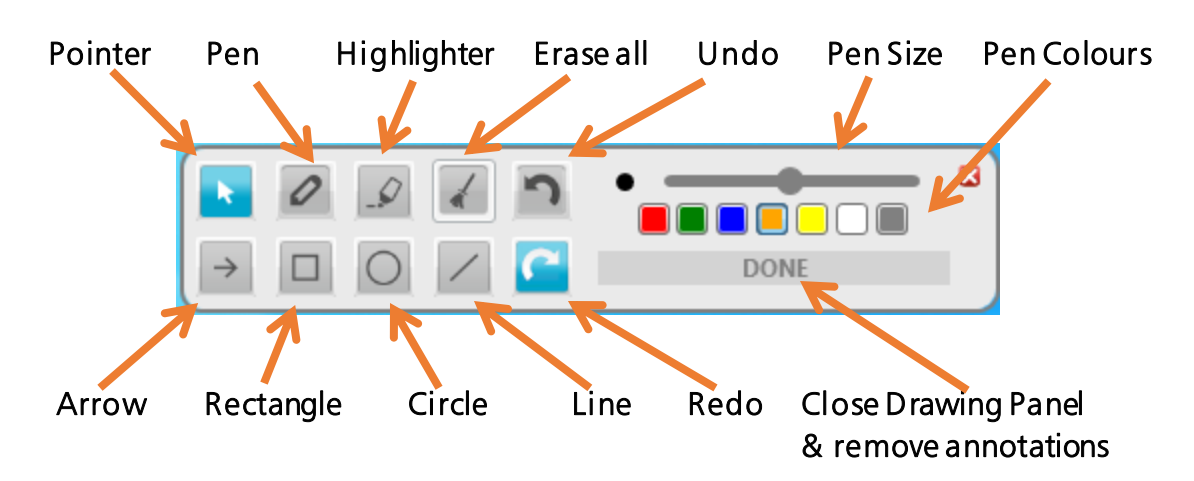

## <span id="page-8-0"></span>COMPLETING THE RECORDING

Press ALT – P on your keyboard to pause and then click Done to finish recording.

Once Done has been selected on any of the options, the following window (Preview mode) is displayed and what you have recorded will begin playing:

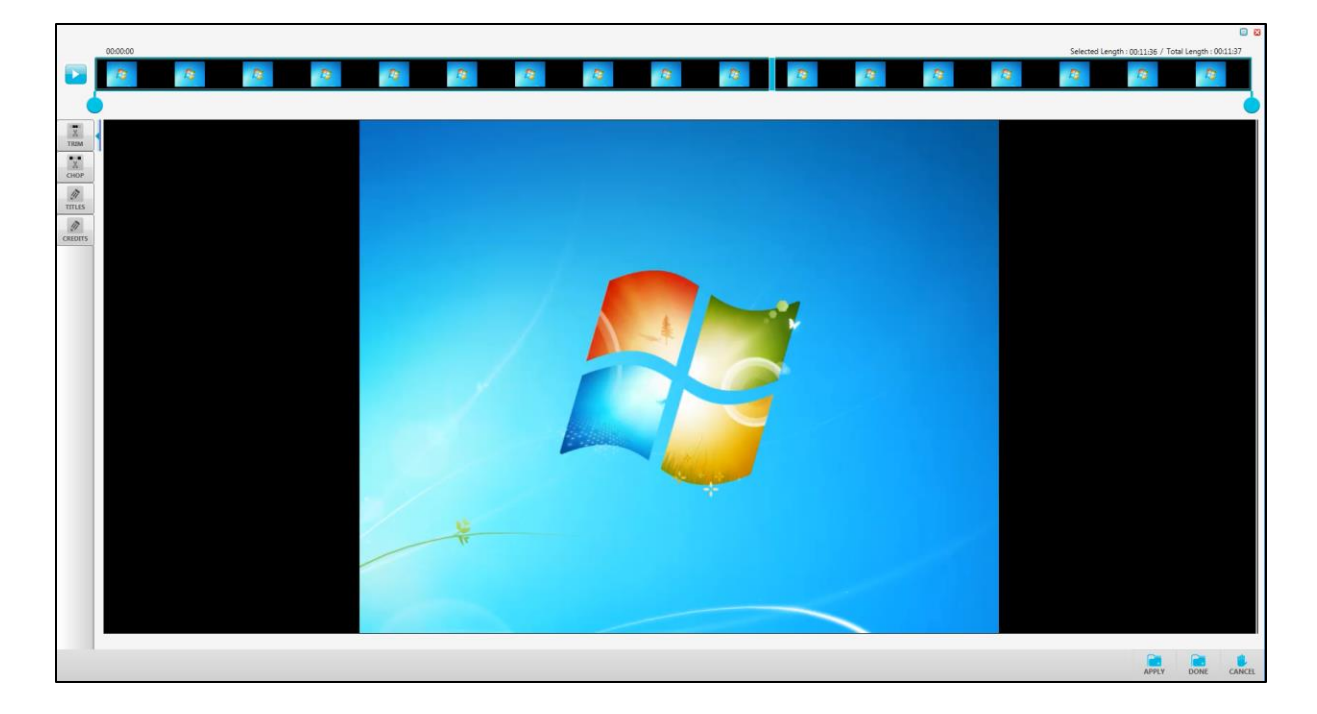

#### <span id="page-8-1"></span>NAVIGATING YOUR RECORDING

To navigate to a certain place in the recording just click on the timeline:

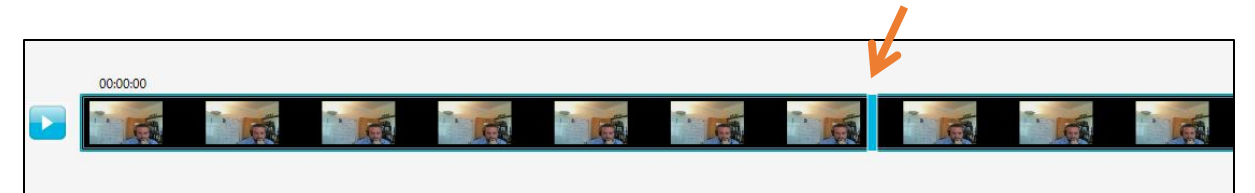

#### <span id="page-8-2"></span>EDITING YOUR RECORDING

Capturespace Lite gives the option dependent on the type of recording to:

- 1) Trim
- 2) Chop
- 3) Add Titles (not available with voice only recordings)
- 4) Add Credits (not available with voice only)

#### <span id="page-9-0"></span>TRIMING AND CHOPPING YOUR RECORDING

Capturespace Lite allows for minor editing in preview mode. If you use the Trim function then you can cut the recording at the beginning or end. If you use the Chop function this will allow you to cut out video or audio from within.

Drag the start and end markers along the timeline to set out what you want to trim or chop.

A good tip when using these tools is that the lighter part of the recording will be kept as shown below and the greyed out portion discarded.

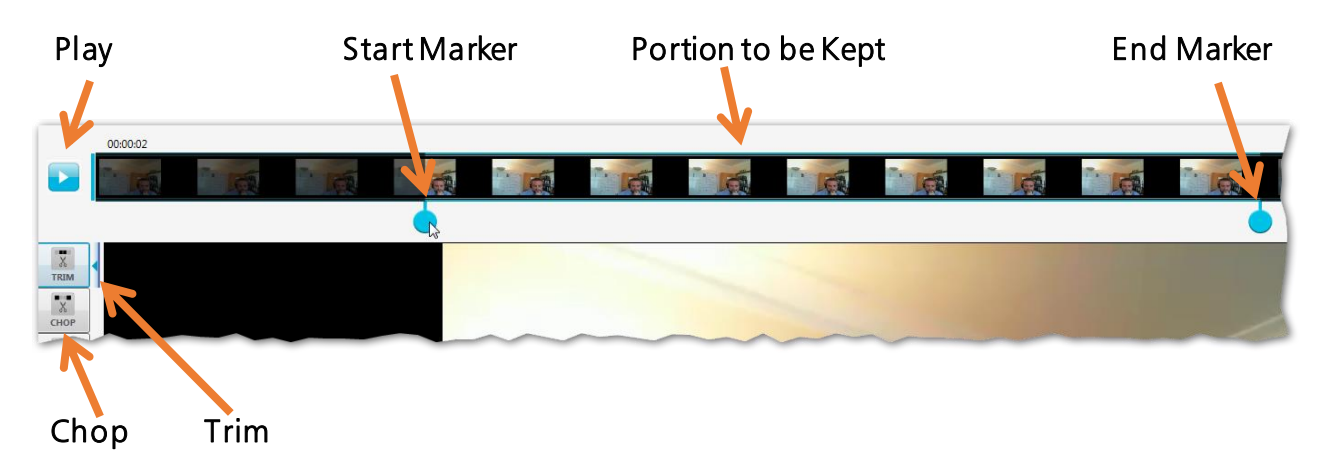

When you have completed your edits click the Apply button in the bottom right corner.

#### <span id="page-9-1"></span>ADDING A TITLE OR CREDITS

In Preview Mode, click the Titles button to add one or more titles to the beginning of the recording. Choose the title of your choice from the selection and edit the text. Click Apply when you have finished adding the title.

To add credits to a video, click the Credits button. Choose the credits screen of your choice from the selection and edit the text. Click Apply in the bottom right to save the changes.

#### <span id="page-9-2"></span>READY TO UPLOAD?

In preview mode once you have completed any edits and added any titles or credits click the Done button to proceed to the Upload screen

## <span id="page-10-0"></span>UPLOADING YOUR RECORDING TO KALTURA

Once you have applied your edits to the recording you will be taken to the last step of the process, the Upload Options Screen shown on the right.

- 1) Enter a Title.
- 2) Enter any description and tags.
- 3) Click Upload.

Your video will now be uploaded to the Kaltura service at Canterbury Christ Church University.

NOTE: This may take some time especially if the recording is quite large.

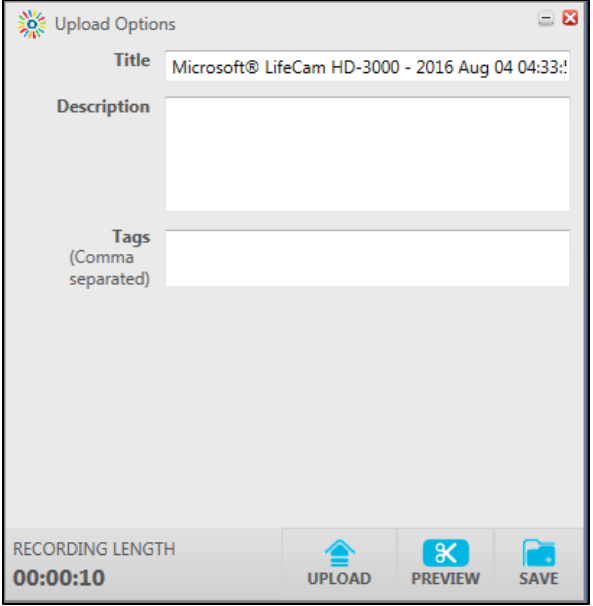

#### Once the upload is complete it will be available from within your My Media in Blackboard.

If this is your only recording then you can close Capturespace Lite by clicking the red cross in the top right hand corner of the program.

## <span id="page-10-1"></span>RETRIEVING YOUR RECORDING

Once the recording is uploaded:

Select the My Media link from the Global navigation menu:

The My Media gallery is accessible only to you, and can also be accessed through any Blackboard course you are an Instructor on. My Media contains the collection of all videos that you have added to Blackboard, in any of your courses. My Media also allows you to upload video content and perform basic editing before assigning it to a particular course.

## <span id="page-11-0"></span>DOWNLOADING YOUR SCREENCAST

It is possible to download any screencast that you upload to Kaltura, if you have not kept a copy of the file. However it is not possible for any other user to download your screencast file using the Kaltura system.

To download click on the media entry in My Media that you wish to download from Kaltura and in the next screen click the Actions button and choose Edit.

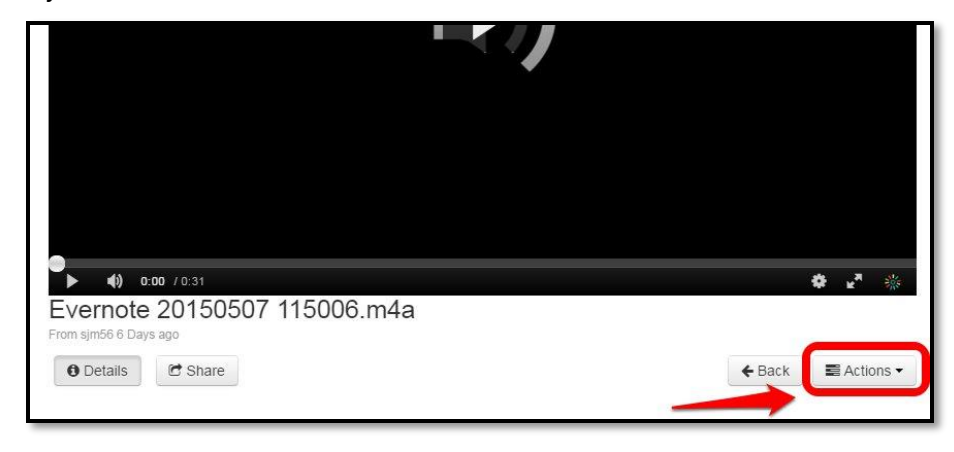

An edit screen will now appear.

Locate the preview of your video and click the download media button as shown to the right. Once clicked the video will shortly begin downloading to your machine.

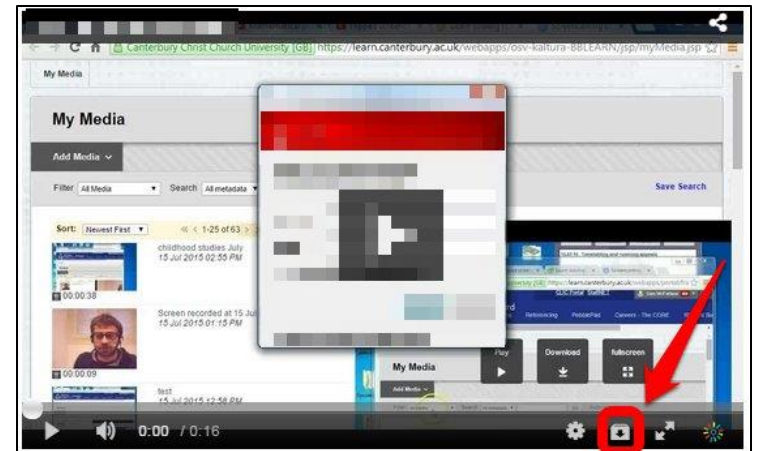

## <span id="page-11-1"></span>DELETING YOUR SCREENCAST

Within My Media locate the media you wish to delete. Click the Delete button next to the video. You will now see a confirmation message asking you to confirm that you wish to delete the media file. Click Delete again to complete deletion.

NOTE: This action cannot be undone.

### <span id="page-12-0"></span>FURTHER INFORMATION ON EDITING AND PUBLISHING YOUR MEDIA

Once a screencast is created Kaltura treats a screencast as any other type of media uploaded to it. For further information on how to edit (including trimming and clipping) and publishing your screencast to a Blackboard course, please see the guide titled Streaming Media Basics available from the Help tab in Blackboard.

## <span id="page-12-1"></span>SCREENCASTING TIPS

- $\checkmark$  Keep it short! If your screencast is too long, consider breaking it down into smaller parts.
- Know your audience and create the screencast from their point of view. (e.g. for a student screencast, do not start in StaffNET).
- $\checkmark$  Don't get caught out, close down any unnecessary programs, especially those which have items that may pop up during your recording (e.g. Outlook or Skype).
- $\checkmark$  If using narration.
	- o first draft a storyboard or create a bullet-point list or outline of what you want to say
	- o Speak clearly and check your speed neither too fast or too slow
	- o Vary your tone, avoid monotony
- $\checkmark$  If you make a mistake, just correct yourself, it is ok
- $\checkmark$  Don't whizz the mouse around, move it only when necessary and not too quickly
- $\checkmark$  Use Alt + P (or the Pause icon) for a rest!
- $\checkmark$  Be 'Personal, informal and enthusiastic' (Donald Clark, Plan B).
- $\checkmark$  Be wary of background noises and overenthusiastic mouse clicking noises.

## <span id="page-12-2"></span>WHERE TO GET FURTHER SUPPORT

Staff – Contact the IT Service Desk in the first instance on 01227 782626 or x 2626.

Students - Contact the i-zone on (01227) 782222 or x2222.

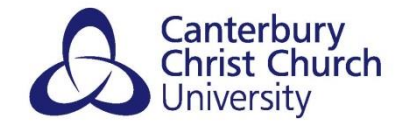

# LEARNING<br>TECHNOLOGY **LEARNING AND TEACHING ENHANCEMENT**